# **III. Réaliser un épisode de podcast avec Imovie :**

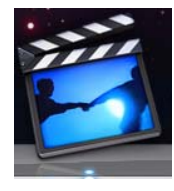

Commencez par ouvrir le logiciel imovie HD dont vous allez pouvoir trouver l'icône dans la barre des tâches en bas de votre écran.

Un écran d'accueil s'ouvre au premier démarrage d'Imovie, qui vous propose plusieurs possibilités.

Choisissez ici de « créer un nouveau projet ».

La prochaine fois que vous ouvrirez Imovie, votre fichier s'ouvrira automatiquement, ou vous pourrez choisir d'ouvrir un projet enregistré au préalable.

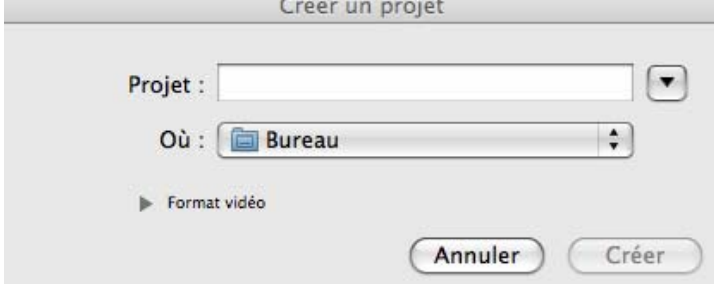

Une première fenêtre s'ouvre dans Imovie. Elle est composée de plusieurs éléments.

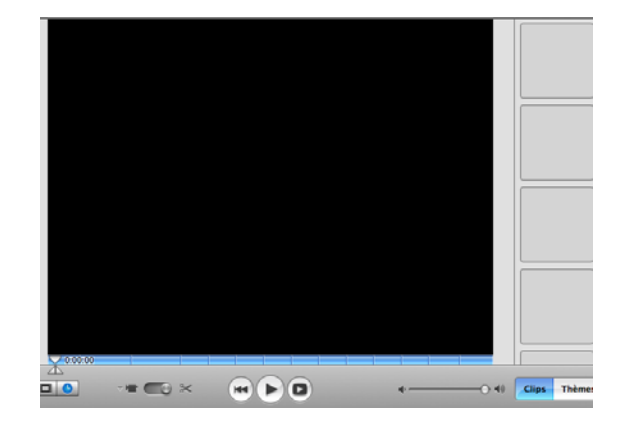

A gauche, un rectangle principal, le moniteur, vous permettra de visualiser images fixes et séquences vidéo.

A droite, la sous‐fenêtre clips formée de plusieurs carrés vous permettra de stocker des clips vidéo ou des images fixes réalisées à partir de captures d'écran.

C'est ici qu'apparaissent le contenu des autres sous‐fenêtres, comme multimédia, ou montage.

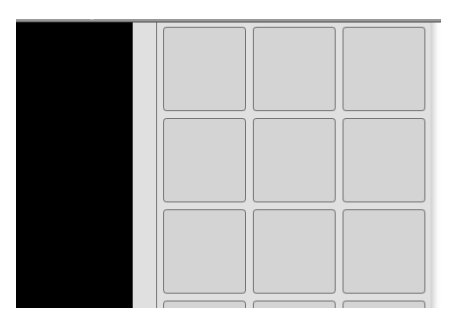

Donnez un nom à votre projet dans la case « projet ».

Ć

**iMovie HD** 

Ouvrir un projet

Créer un nouveau projet

Créer un Magic iMovie

Choisissez lui un emplacement. Ici, nous sélectionnerons « bureau ».

Il est possible de sélectionner un format vidéo particulier, mais nous choisirons par défaut le format DV. Cliquez ensuite sur « créer ».

En dessous se trouve la Timeline :

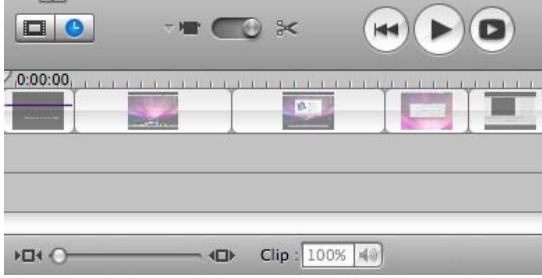

Deux boutons vous permettent d'afficher les clips en deux modes :

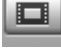

Visualiseur, pratique pour déplacer les clips

et chronologie, qui permet d'afficher trois pistes, une piste vidéo au dessus, et deux pistes audio au dessous, ce qui est préférable pour le montage.

### **A ‐ Importer des clips vidéo :**

Pour importer les images d'un caméscope, vous devez raccorder votre appareil au Mac grâce à un câble FireWire. Basculez votre caméscope en mode lecture (play ou VCR).

Si Imovie ne passe pas automatiquement en mode caméra, cliquez sur le symbole caméra.

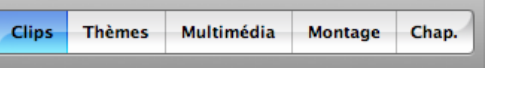

Visualisez les passages qui vous intéressent et cliquez sur le bouton « importer ».

Chaque clip importé apparaît dans la sous‐fenêtre clip.

Les chiffres qui apparaissent sur chaque clip correspondent à une durée affichée en minutes : secondes : images.

Ici 0 minutes, 02 secondes et 18 images.

Pour arrêter la capture, cliquez de nouveau sur « importer ».

Cliquez de nouveau sur le symbole ciseaux, qui signale que vous êtes en mode édition (vous pouvez effectuer le montage des clips).

Pour monter votre film, il faut sélectionner chaque clip avec la souris, puis le faire glisser sur la Time Line. Ajoutez autant de clips que vous le souhaitez, et organisez‐les en les déplaçant avec la souris en mode visualiseur.

Vous pouvez recouper chaque clip : Choisissez alors le mode chronologie.

Agrandissez l'échelle avec le curseur qui se trouve en bas de la fenêtre. Déplacez le triangle de lecture image par image sur la Time Line.

Déplacez le triangle de lecture image par image sur la Time Line.

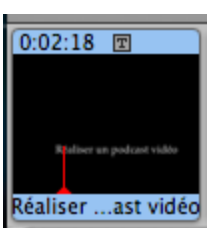

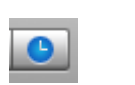

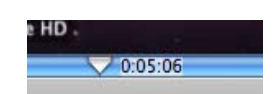

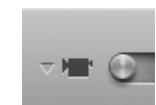

Anne-Cécile Franc, formatrice à la Mission TICE 3

#### **iMovie HD** Fichier **Édition**

Sélectionnez « édition » dans la barre des tâches en haut,

puis « scinder le clip vidéo au point de

Scinder le clip vidéo au point de lecture

Sélectionnez le morceau dont vous ne voulez plus et supprimez-le avec le clavier. touche  $\leftarrow$ 

 $\overline{H}$ 

## **B ‐ Importer des photos :**

Importer des photos

Multimédia

 $000$ 

**WAPPAREILS** 

DONNÉES **D**<br>Photos<br>**Prop** Séquences

 $\boxed{\blacktriangleleft\blacktriangleright\begin{bmatrix} \mathsf{ss} \end{bmatrix} \equiv \boxed{\boxplus\hspace{bmatrix}\text{m}} \end{bmatrix} \begin{bmatrix} \mathbf{\triangle} \text{ enseignant} \end{bmatrix}}$ 

MacBook E... **BED BUTER**<br>MacBook E... **BED BUTER EN Images EMPLACEMENTS** Images Bureau<br>
Sureau<br>
Conseignant<br>
Conseignant<br>
Conseignant<br>
Conseignant<br>
Conseignant<br>
Conseignant Applications<br> **Applications**<br>
Documents<br> **C** Téléchargements

Clips Thèmes

**Bibliothèque** 

Ouvrez Iphoto dont l'icône se trouve en bas de votre écran.

 $\bullet$   $\alpha$  rechercher

(Annuler) (Importer)

Montage Chap.

Sélectionnez « fichier » dans la barre des tâches en haut, puis « importer dans la photothèque ».

Vous pouvez importer des photos d'un appareil numérique ou d'une autre source, une clé USB par exemple.

Refermez iphoto.

Dans Imovie, sélectionnez la sous‐fenêtre « multimédia », puis « photos ».

> ▼ Photo **hotos** 12 derniers mois

Allez dans le répertoire Iphoto récupérer le dossier contenant les photos qui vous intéressent. Sélectionnez la photo que vous voulez utiliser.

Cliquez sur « Afficher les réglages de photo ».

Si vous souhaitez une image fixe, désactivez l'effet Ken Burns.

Zoomez ou non sur une partie de la photo.

Réglez le curseur de durée pour le temps d'affichage de cette photographie.

Vous pouvez aussi activer l'effet Ken Burns.

Sur « démarrer », choisissez l'ensemble de l'image ou un zoom sur une partie seulement.

Sur « Fin », réglez à l'inverse du début.

Quand tout a été réglé, faites glisser la photographie sur la Time Line avec la souris.

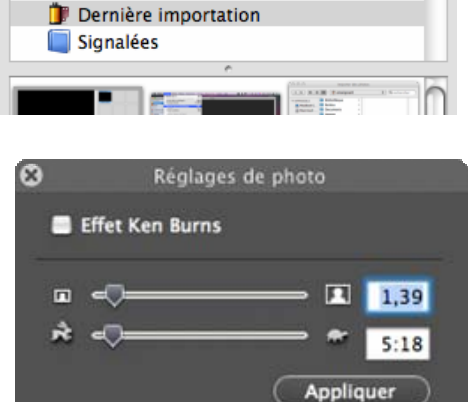

Photos

Audio

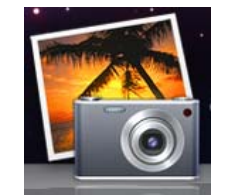

## **C ‐ Importer un fichier audio :**

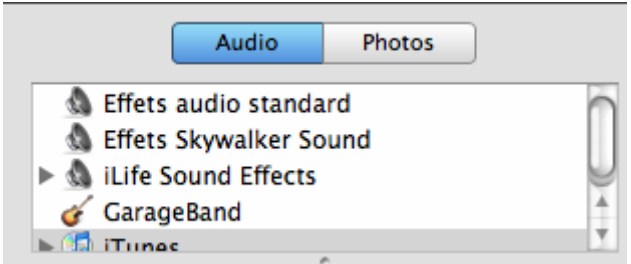

Vous pouvez sélectionner un fichier audio existant.

Dans « effets audio standard », ou dans « effets skywalker Sound » ou dans Ilife Sound effects », vous trouverez toutes sortes de bruitages.

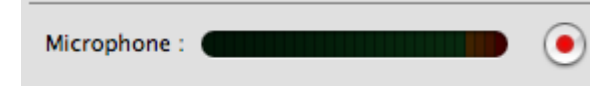

Mais vous pouvez également enregistrer votre propre commentaire audio grâce au microphone intégré en cliquant sur le bouton rouge ou en utilisant un Ipod et un micro.

Récupérez le fichier audio dans Itunes.

Sélectionnez le fichier qui vous intéresse et placez la tête de lecture à l'endroit où vous voulez importer le fichier son.

企器W

Cliquez sur « placer à la tête de lecture.

En sélectionnant le clip audio, vous pouvez le recouper : « Edition » ‐ « scinder le fichier audio au point de lecture ». (Supprimez ensuite les morceaux inutiles.)

Vous pouvez régler le niveau sonore de façon générale avec le curseur principal,

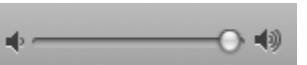

#### Présentation

- √ Afficher les niveaux de volume du clip **介出L**
- √ Afficher l'oscilloscope audio

ou en sélectionnant « présentation » « afficher les niveaux de volume du clip » et « afficher l'oscilloscope audio » ce qui nécessite un réglage manuel clip par clip.

#### **D ‐ Montage**

Vous pouvez ensuite réaliser un montage des éléments juxtaposés.

a) les titres

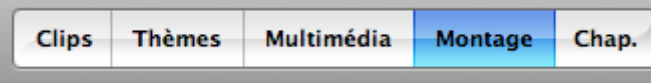

Dans « Montage », cliquez sur « Titres ».

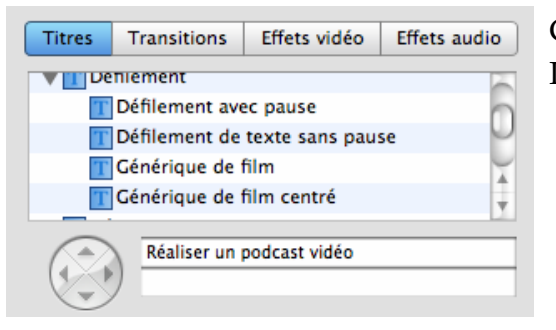

Choisissez un type de titrage dans le menu déroulant. Insérez les mots de votre titre.

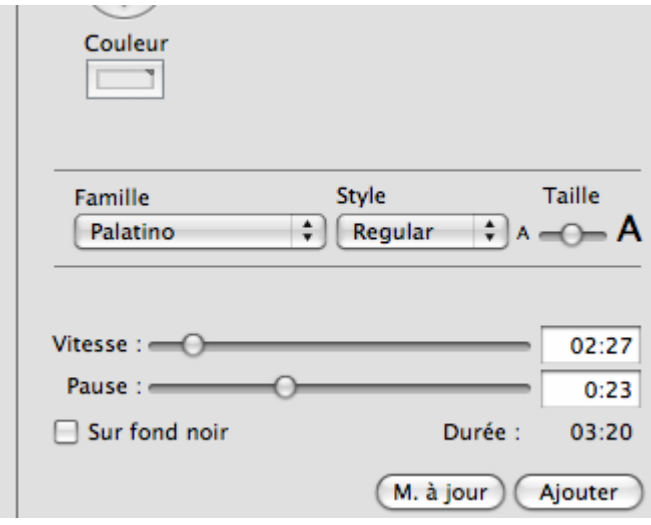

Choisissez la couleur des lettres, la police, la taille.

Sélectionnez la vitesse de l'effet, et le temps de

pause (durée en secondes/images).

Cochez sur fond noir ou non.

Cliquez sur ajouter.

### b) les transitions

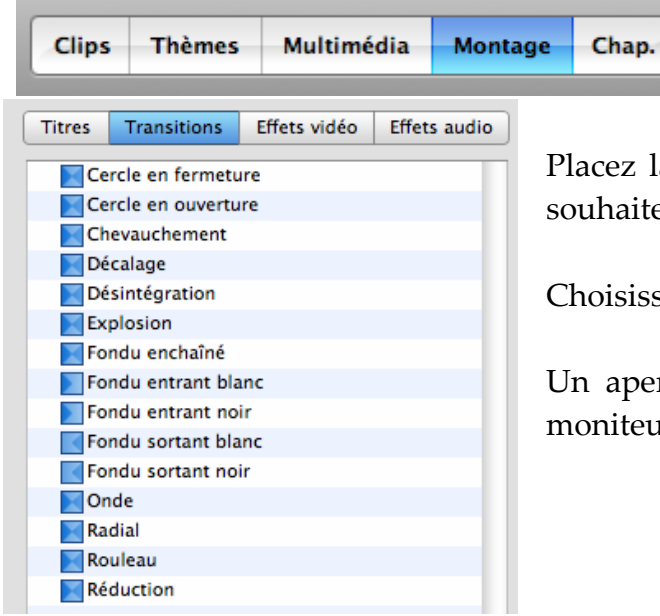

Dans « montage », cliquez sur « Transitions ».

Placez la tête de lecture sur la piste à l'endroit où vous souhaitez insérer la transition.

Choisissez une transition.

Un aperçu apparaît automatiquement en boucle sur le moniteur.

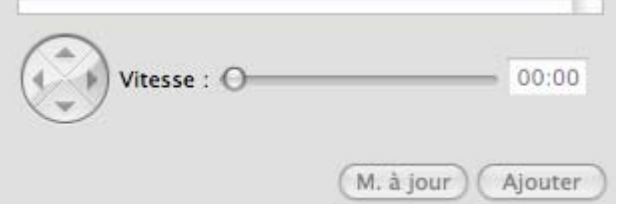

Réglez la vitesse de la transition.

Faites glisser la transition sur la Time Line avec la souris à l'endroit souhaité.

### c) Effets vidéo

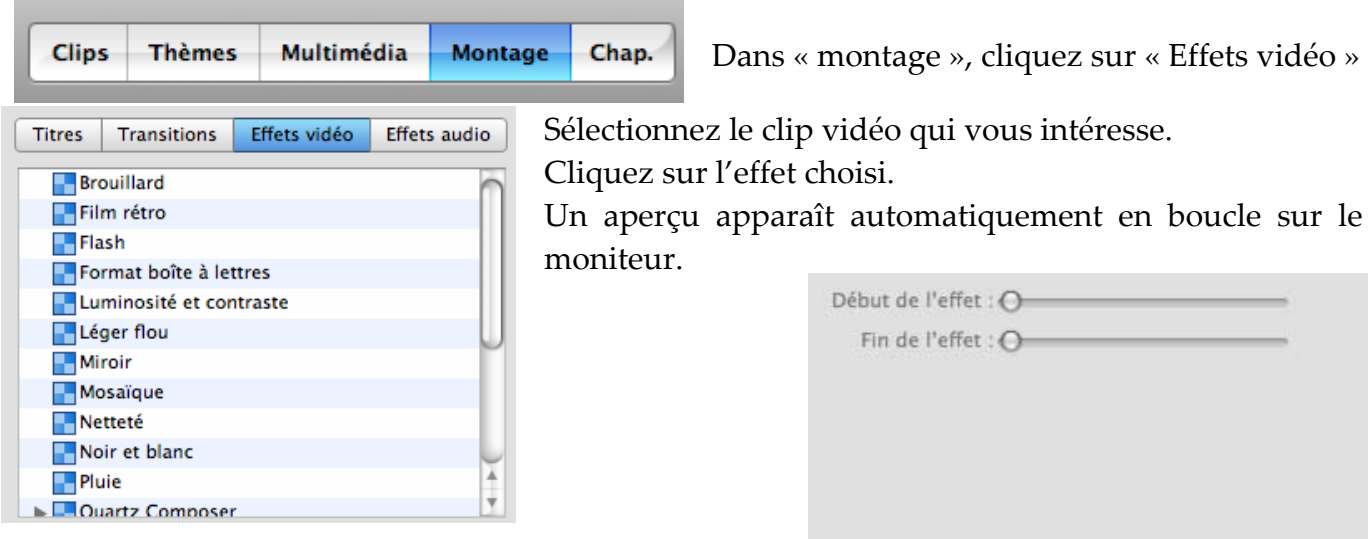

Effectuez tous

les réglages nécessaires pour chaque effet : Cliquez sur

#### « Appliquer » quand vous êtes satisfait(e).

#### d) Effets audio

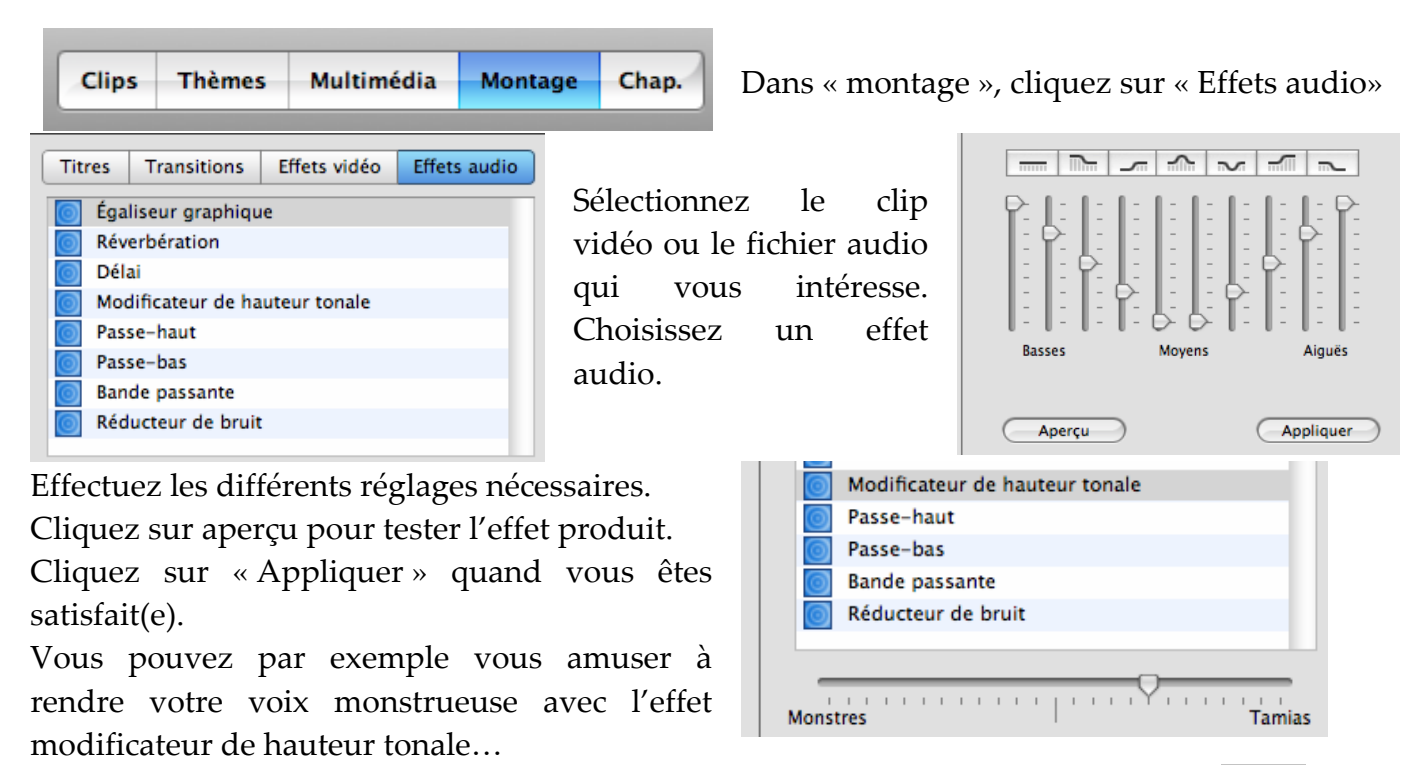

Quand votre projet est terminé, vous pouvez le visualiser en plein écran.

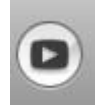

(Appliquer)

### e) Exporter le film : choix du format et de la compression

Pour pouvoir télécharger votre projet, cliquez

sur « Fichier »puis « Exporter ».

Pour un podcast vidéo, vous avez le choix entre« Courrier » / « Iweb » / « Ipod » :

trois formats qui réduisent la taille de votre fichier pour le rendre compatible avec un téléchargement sur la bande passante.

Courrier QuickTime **iDVD** iWeb GarageBand Bluetooth iPod Caméra vidéo Partager... ^%S

Toute action est réversible en cliquant sur « Edition » et « annuler… ». Pensez à enregistrer régulièrement votre projet : « Fichier » et « Enregistrer le projet ».